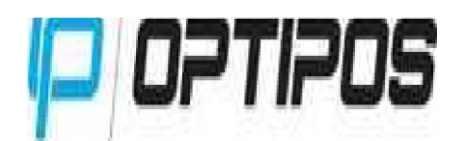

# **NAVODILA ZA PRENOS NA NOVO LETO CLOUD**

### **TO NAREDITE, KO VAS BLAGAJNA OPOZORI, DA JE LETO ŽE ZAKLJUČENO (ko želite izvesti plačilo):**

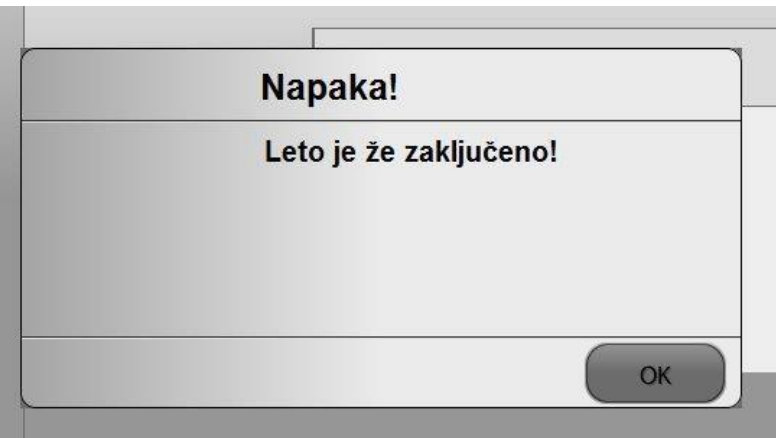

**OZIROMA PRVI DAN PREDNO BOSTE PRIČELI Z DELOM V NOVEM LETU 2019 (NIČ PREJ, NE V 2018)! Dokumenti iz leta 2018 morajo biti zaključeni (prevzemi, inventure, spremembe cen, interni prevzemi, interni prenosi, itd…).** 

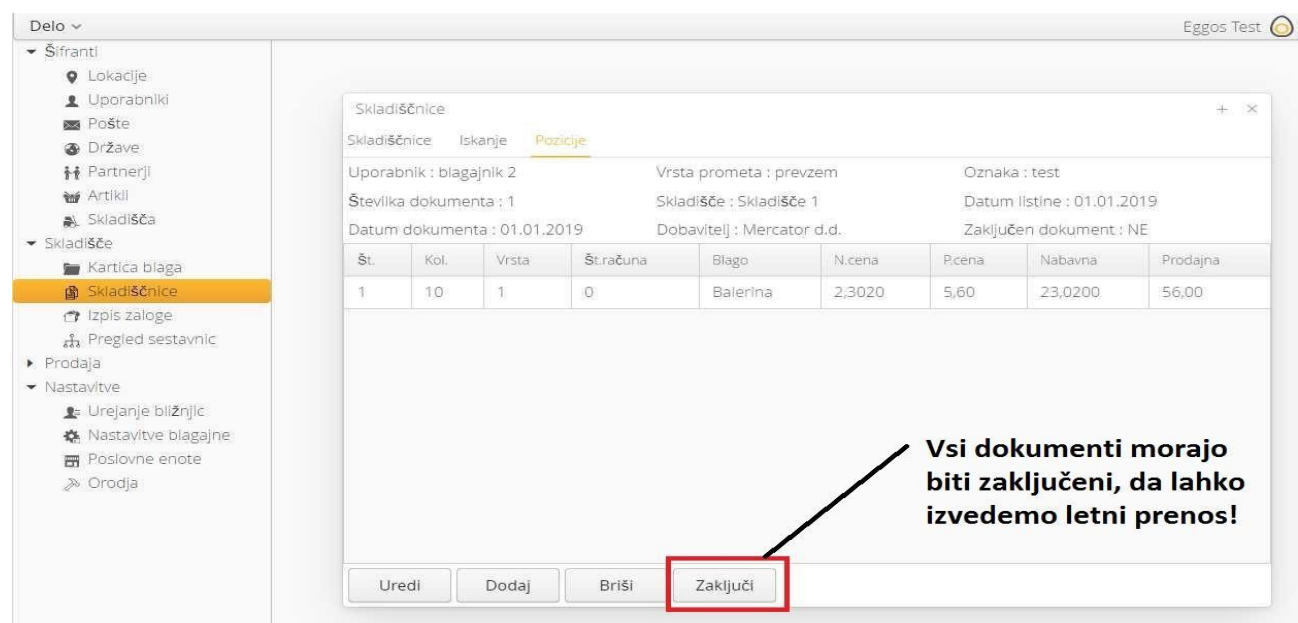

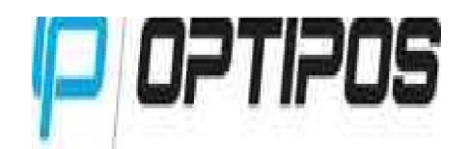

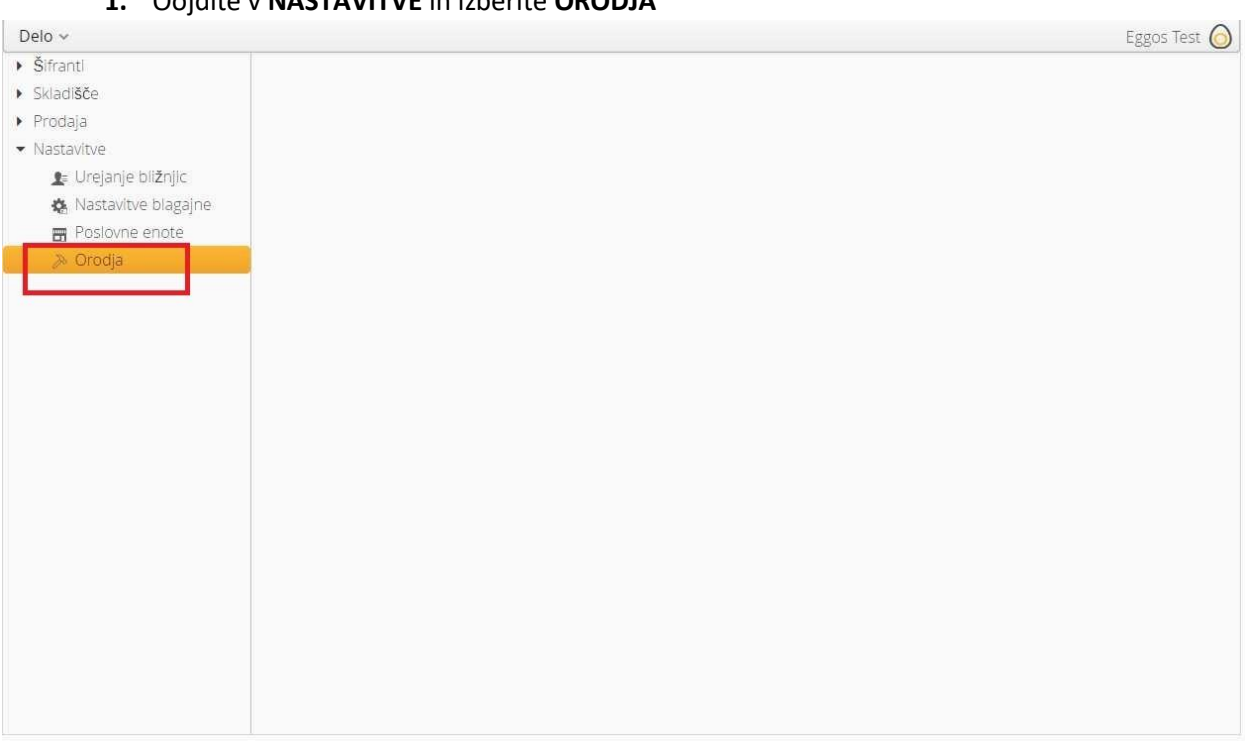

#### **1.** Oojdite v **NASTAVITVE** in izberite **ORODJA**

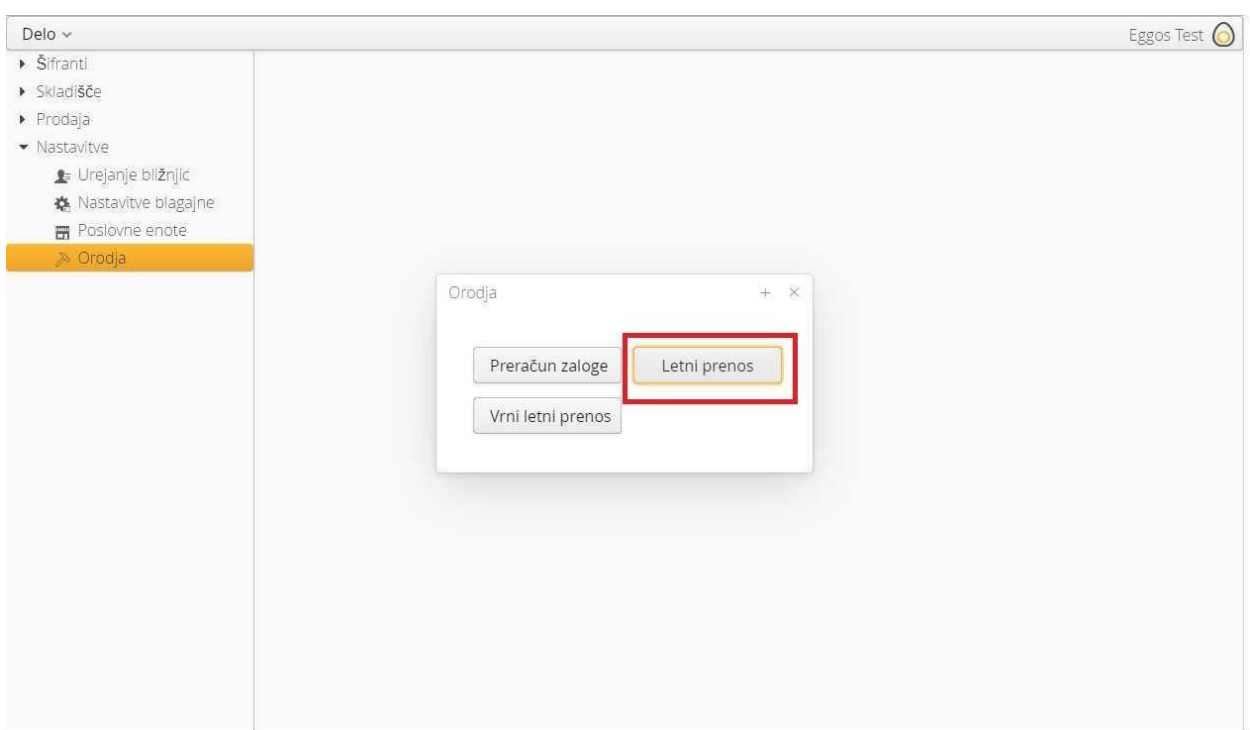

#### **2.** Prikažejo se vam gumbi, kliknite na gumb **LETNI PRENOS**

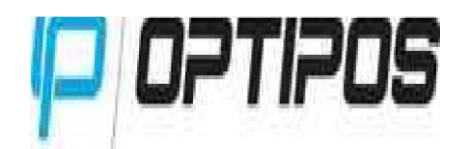

**3.** Prikaže se vam opozorilo **ALI STE PREPRIČANI, DA ŽELITE NAREDITI LETNI PRENOS 2017**? **Kliknite DA.**

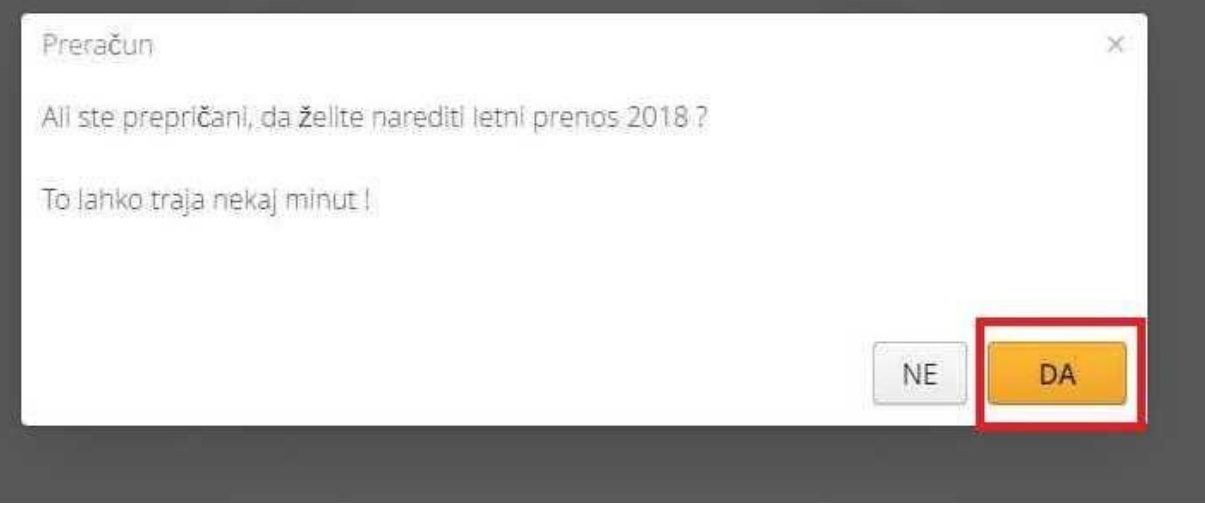

**4. POČAKAJTE, DA VAM SISTEM NAPIŠE SPODNJE SPOROČILO:** 

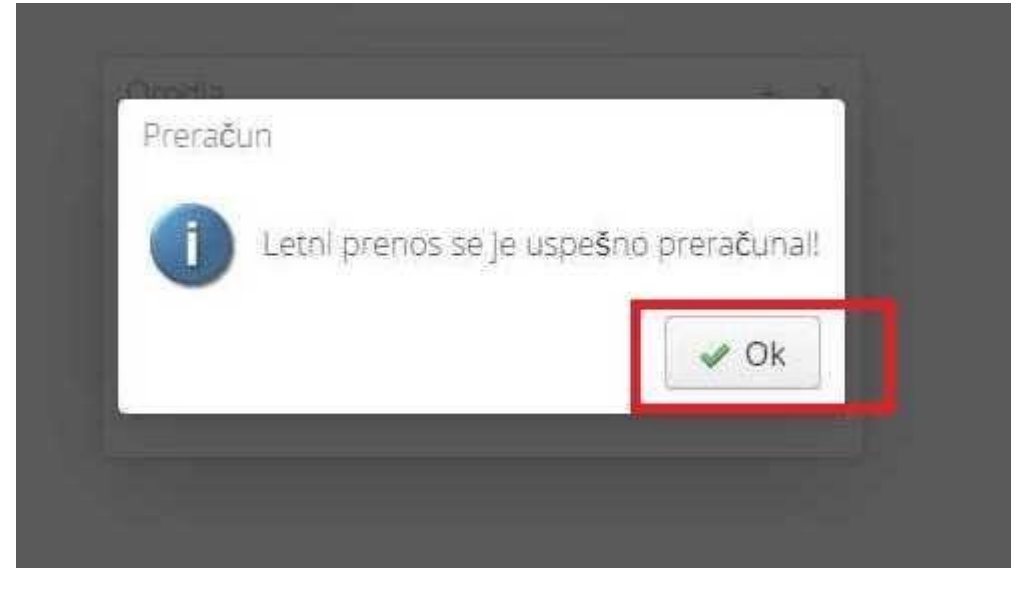

## **TO POMENI DA SE VEM BODO RAČUNI ZAČELI ŠTEVILČITI OD ŠTEVILKE 1 DALJE ZA NOVO LETO 2019.**

### **Nato se prijavite v blagajno in lahko uspešno izdajate račune**